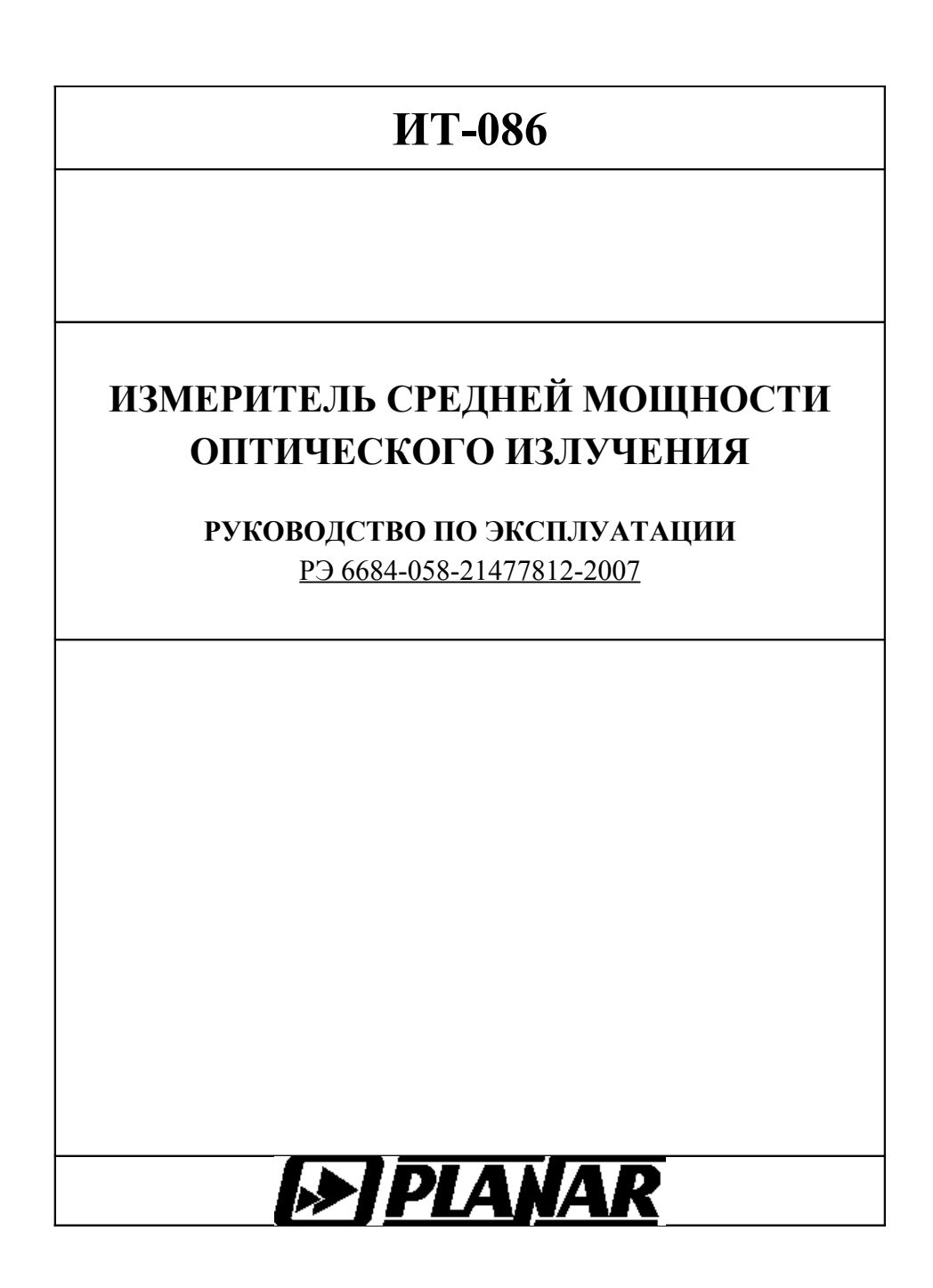

# **СОДЕРЖАНИЕ**

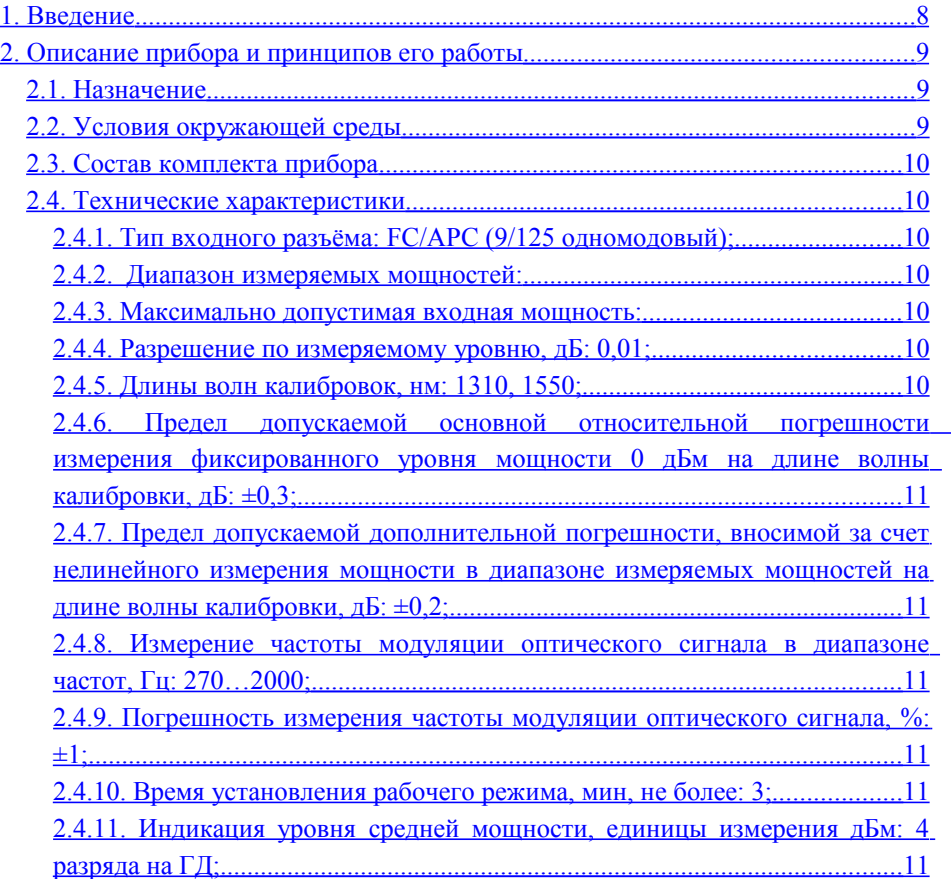

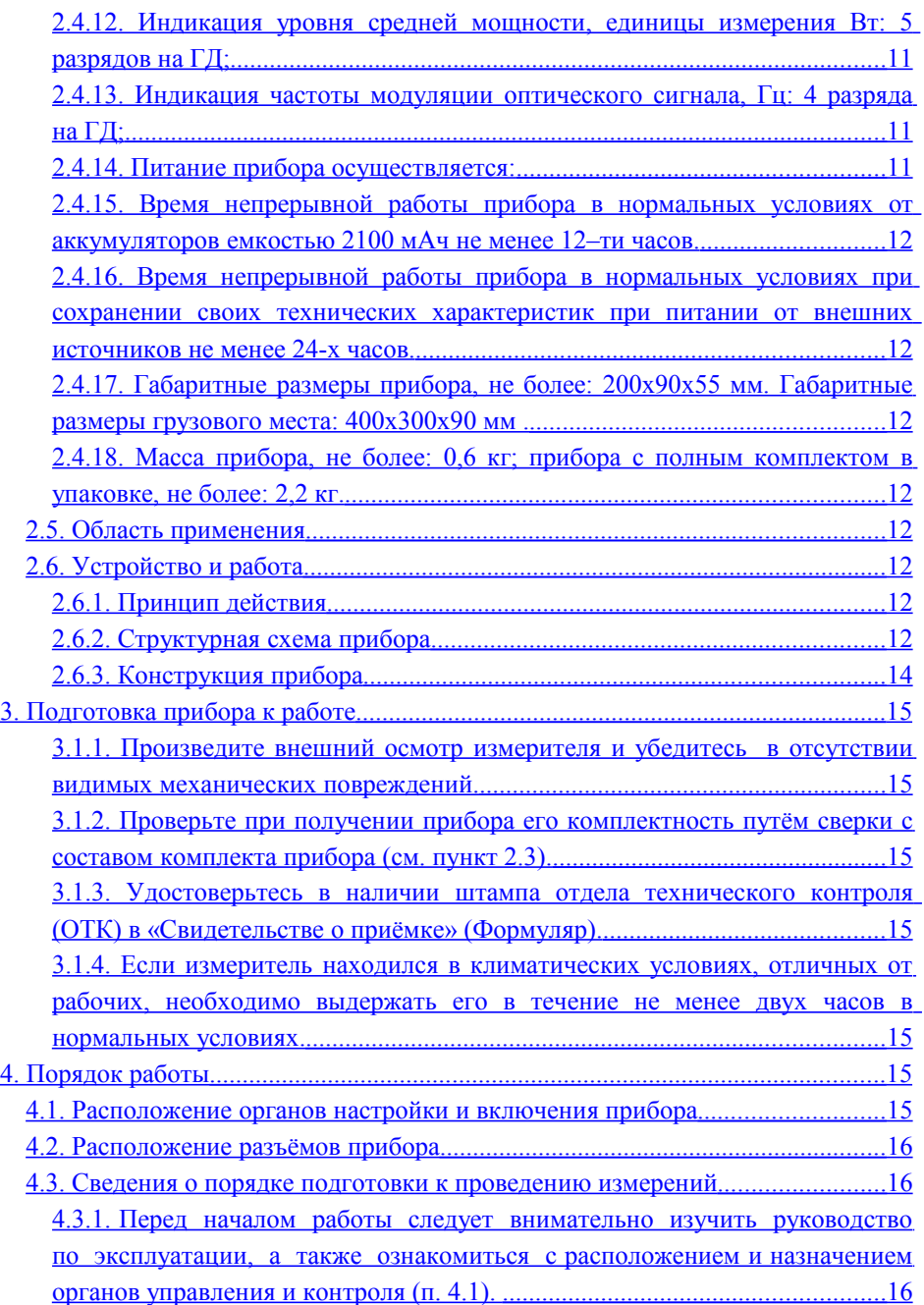

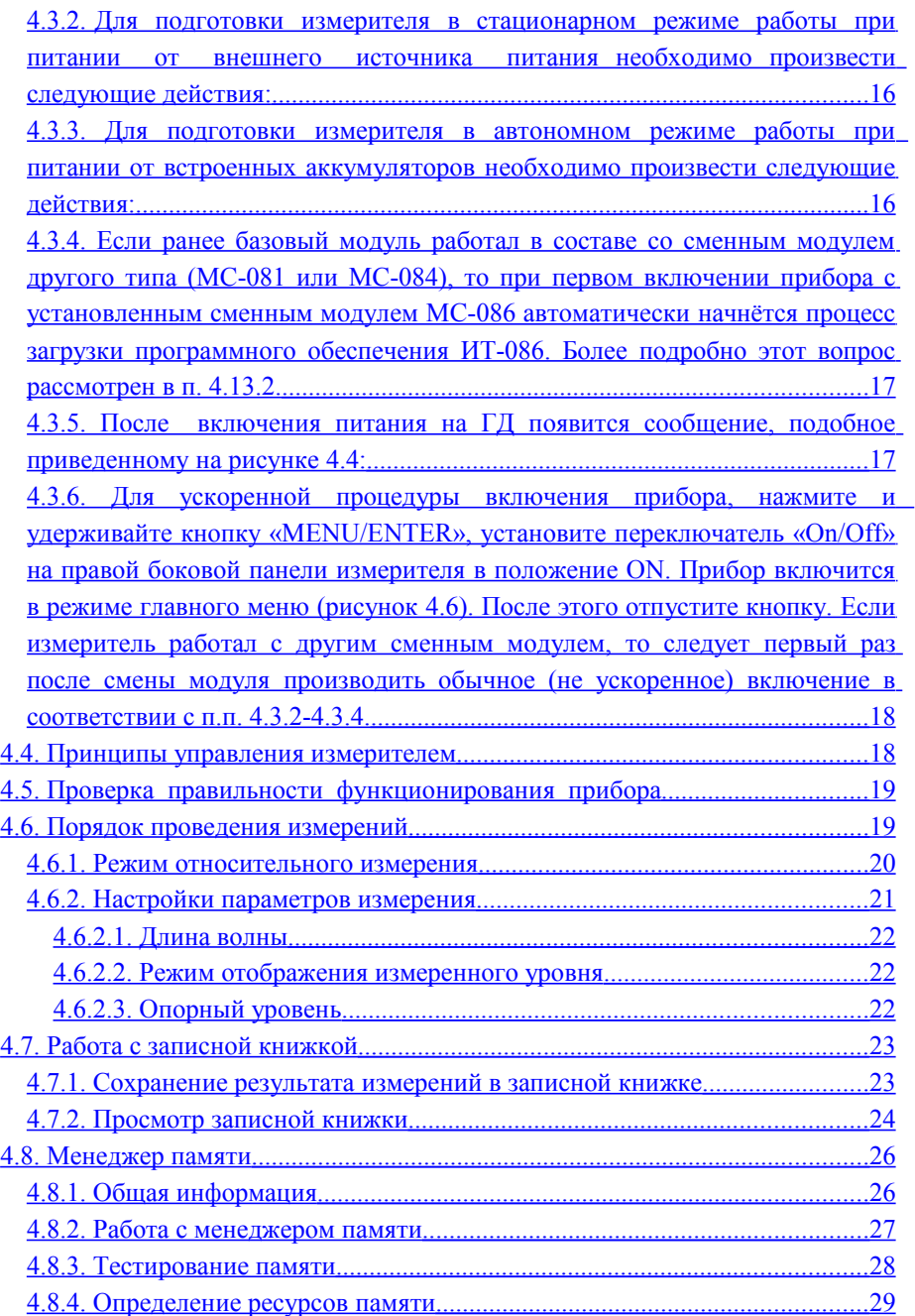

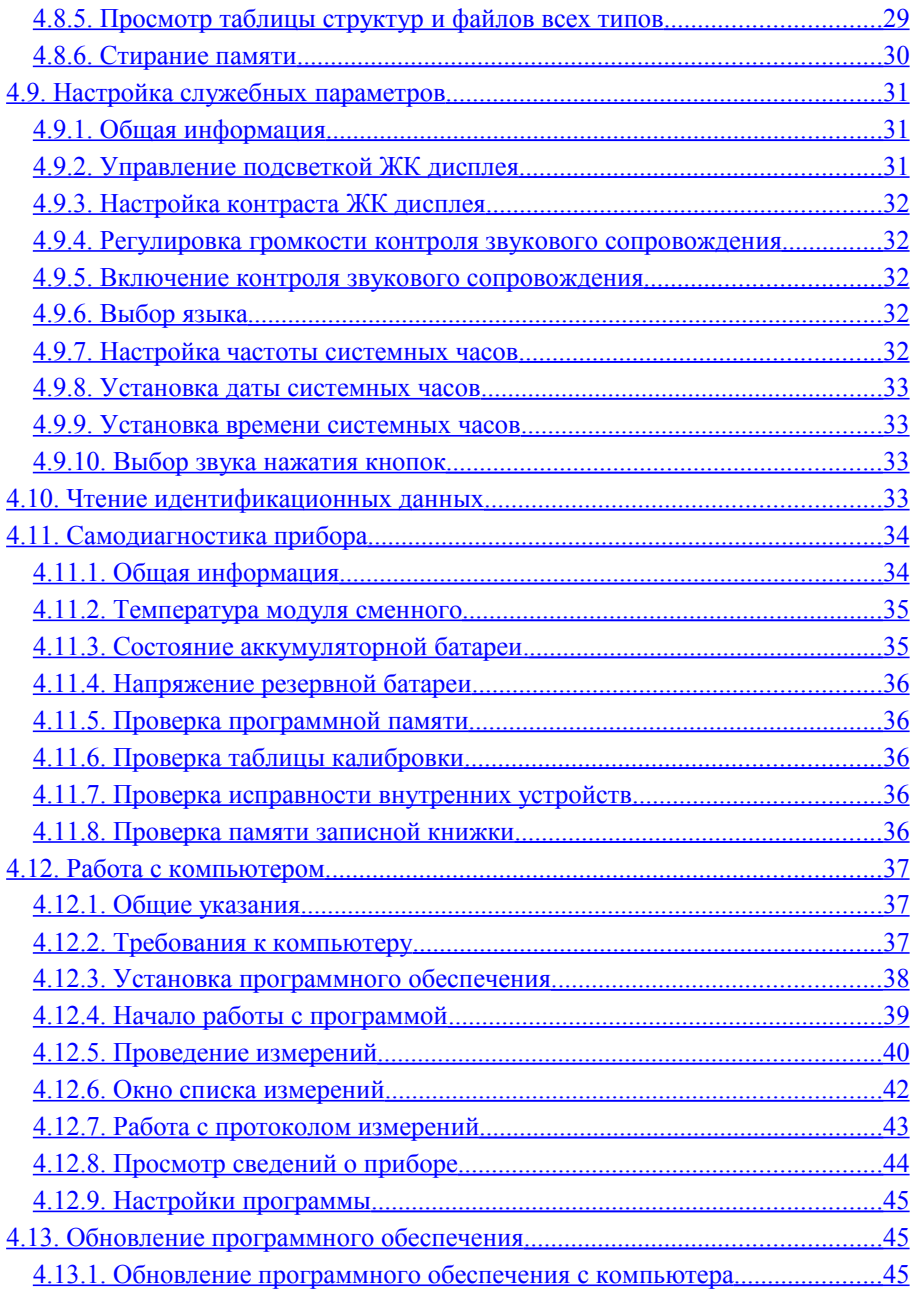

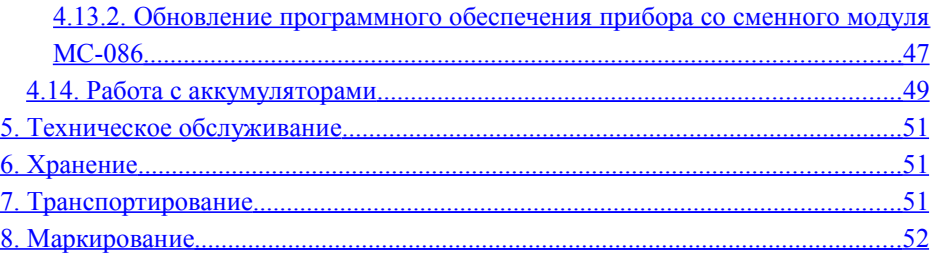

Поздравляем с приобретением измерителя средней мощности оптического излучения ИТ-086 производства фирмы «Планар»! Мы разработали и произвели этот измеритель с целью предложить вам максимально надежный, производительный и удобный для работы инструмент. Для того, чтобы достичь максимальной эффективности и надежности в работе, пожалуйста уделите несколько минут на прочтение данного руководства.

# <span id="page-7-0"></span>**1. Введение**

Настоящее руководство по эксплуатации предназначено для ознакомления с устройством и принципом работы, основными правилами эксплуатации, обслуживания и транспортирования измерителя средней мощности оптического излучения (далее измеритель).

Безотказная работа измерителя обеспечивается регулярным техническим обслуживанием. Виды и периодичность работ по техническому обслуживанию изложены в разделе [5.](#page-50-2)

Ремонт измерителя должен производиться на предприятии-изготовителе или в специально оборудованных мастерских лицами, имеющими специальную подготовку, ознакомленными с устройством и принципом работы измерителя. При настройке измерителя применяется нестандартное оборудование, поэтому запрещается регулировка измерителя и замена элементов, влияющих на погрешность измерения.

Для исключения возможности механических повреждений измерителя следует соблюдать правила хранения и транспортирования, изложенные в разделах [6](#page-50-1) и [7.](#page-50-0)

В руководстве применяются следующие сокращения:

АЦП — аналогово-цифровой преобразователь;

АЧХ — амплитудо-частотная характеристика;

ГД — графический дисплей;

- ЗК записная книжка;
- НЧ низкочастотный;

ПК — персональный компьютер;

ПО — программное обеспечение;

рис. — рисунок;

поз. — позиция.

Внешний вид измерителя показан на рисунке [1.1:](#page-8-3)

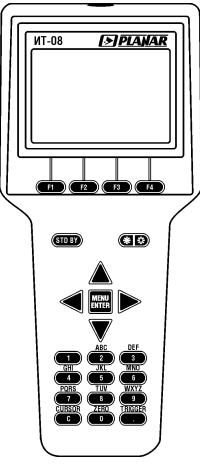

<span id="page-8-4"></span><span id="page-8-3"></span>Рисунок 1.1

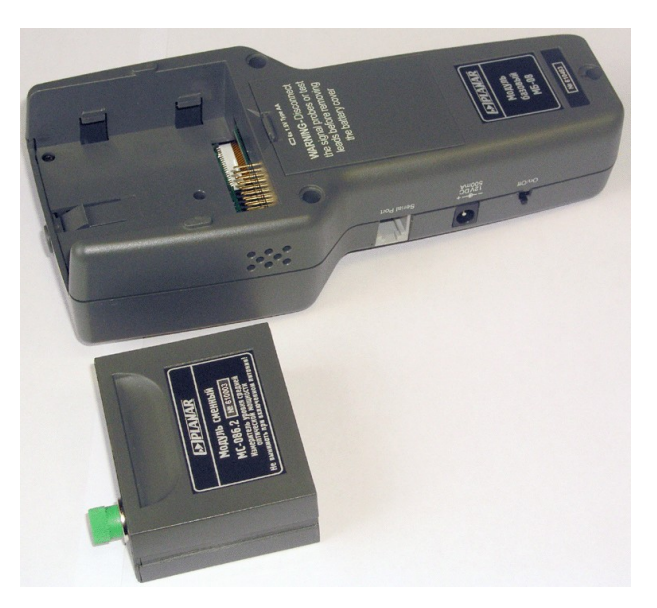

Рисунок 1.2

# <span id="page-8-2"></span>**2. Описание прибора и принципов его работы**

# <span id="page-8-1"></span>**2.1. Назначение**

Измеритель уровня средней мощности оптического излучения ИТ-086 входит в группу измерителей телевизионных ИТ-08 и предназначен для измерения средней мощности оптического излучения в одномодовых оптических кабелях. Также прибор индицирует наличие и частоту НЧмодуляции оптического сигнала. Прибор может быть использован при установке, проверке и поддержке одномодовых оптических кабелей, систем и сетей.

# **2.2. Условия окружающей среды**

<span id="page-8-0"></span>Нормальные условия эксплуатации измерителя:

- а) температура окружающего воздуха 23 $\pm$ 5<sup>0</sup>C;
- б) относительная влажность воздуха 55±25%;
- в) атмосферное давление 84-106 кПа (630-795 мм. рт. ст.).

Рабочие условия эксплуатации измерителя:

а) температура окружающего воздуха -10... $+40^{\circ}$  C;

б) относительная влажность воздуха не более 90% при температуре воздуха 25<sup>0</sup> С;

в) атмосферное давление 70-106 кПа (537-800 мм. рт. ст.).

# **2.3. Состав комплекта прибора**

<span id="page-9-6"></span>В комплект поставки измерителя входят:

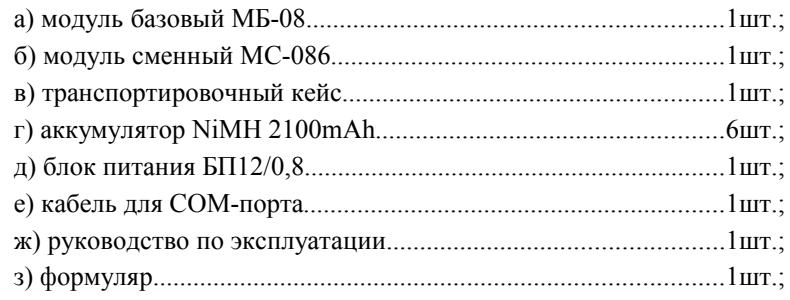

# <span id="page-9-5"></span>**2.4. Технические характеристики**

- <span id="page-9-4"></span>2.4.1.Тип входного разъёма: FC/APC (9/125 одномодовый);
- <span id="page-9-3"></span>2.4.2. Диапазон измеряемых мощностей:
	- а) для ИТ-086.1, дБм: -60…+8;
	- б) для ИТ-086.2, дБм: -50…+18;
- <span id="page-9-2"></span>2.4.3.Максимально допустимая входная мощность: а) для ИТ-086.1, дБм: +10;
	- б) для ИТ-086.2, дБм: +20;
- <span id="page-9-1"></span>2.4.4.Разрешение по измеряемому уровню, дБ: 0,01;
- <span id="page-9-0"></span>2.4.5.Длины волн калибровок, нм: 1310, 1550;
- <span id="page-10-5"></span>2.4.6.Предел допускаемой основной относительной погрешности измерения фиксированного уровня мощности 0 дБм на длине волны калибровки, д $E: \pm 0.3$ ;
- <span id="page-10-4"></span>2.4.7.Предел допускаемой дополнительной погрешности, вносимой за счет нелинейного измерения мощности в диапазоне измеряемых мощностей на длине волны калибровки, дБ:  $\pm 0.2$ ;
- <span id="page-10-3"></span>2.4.8.Измерение частоты модуляции оптического сигнала в диапазоне частот, Гц: 270…2000;
- <span id="page-10-2"></span>2.4.9.Погрешность измерения частоты модуляции оптического сигнала,  $\% \cdot \pm 1$ .
- <span id="page-10-1"></span>2.4.10.Время установления рабочего режима, мин, не более: 3;
- <span id="page-10-0"></span>2.4.11.Индикация уровня средней мощности, единицы измерения дБм: 4 разряда на ГД;
- <span id="page-10-8"></span>2.4.12.Индикация уровня средней мощности, единицы измерения Вт: 5 разрядов на ГД;
- <span id="page-10-7"></span>2.4.13.Индикация частоты модуляции оптического сигнала, Гц: 4 разряда на ГД;
- <span id="page-10-6"></span>2.4.14.Питание прибора осуществляется:

а) от сети переменного тока напряжением 220 $\pm$ 22 В с частотой 50 $\pm$ 0,5 Гц с содержанием гармоник не более 5% через блок питания БП12/0,8;

б) от внешнего источника постоянного тока напряжением 12±0,6 В с пульсациями не более 0,5В и силой тока 0,6 А;

в) от внутренних аккумуляторов емкостью не менее 2100 мАч;

- <span id="page-11-7"></span>2.4.15.Время непрерывной работы прибора в нормальных условиях от аккумуляторов емкостью 2100 мАч не менее 12–ти часов.
- <span id="page-11-6"></span>2.4.16.Время непрерывной работы прибора в нормальных условиях при сохранении своих технических характеристик при питании от внешних источников не менее 24-х часов.
- <span id="page-11-5"></span>2.4.17. Габаритные размеры прибора, не более:  $200x90x55$  мм. Габаритные размеры грузового места: 400х300х90 мм .
- <span id="page-11-4"></span>2.4.18.Масса прибора, не более: 0,6 кг; прибора с полным комплектом в упаковке, не более: 2,2 кг.

## <span id="page-11-3"></span>**2.5. Область применения**

Измеритель ИТ-086 может быть использован при контроле и настройке одномодовых оптических сетей и систем. Измеритель позволяет измерять уровень мощности оптического сигнала в абсолютных и относительных единицах. Также измеритель определяет наличие и частоту НЧ-модуляции сигнала. Измеритель может быть использован как в лабораторных условиях при питании от внешнего источника питания, так и в полевых условиях при питании от встроенного аккумулятора.

# <span id="page-11-2"></span>**2.6. Устройство и работа**

### <span id="page-11-1"></span>2.6.1.Принцип действия

Измерение мощности оптического сигнала в приборе основано на полупроводниковом фотоэффекте. В измерителе используется специализированный фотодиод, преобразующий оптический сигнал в электрический. Сигнал, снимаемый с фотодиода, обрабатывается электронной схемой и подаётся на вход АЦП, который преобразует сигнал в цифровой код. Непосредственное управление измерителем осуществляет микроконтроллер, который считывает код с АЦП и отображает на жидкокристаллическом дисплее уровень сигнала в графическом виде.

### <span id="page-11-0"></span>2.6.2.Структурная схема прибора

Структурная схема измерителя ИТ-086 приведена на рисунке [2.3:](#page-12-0)

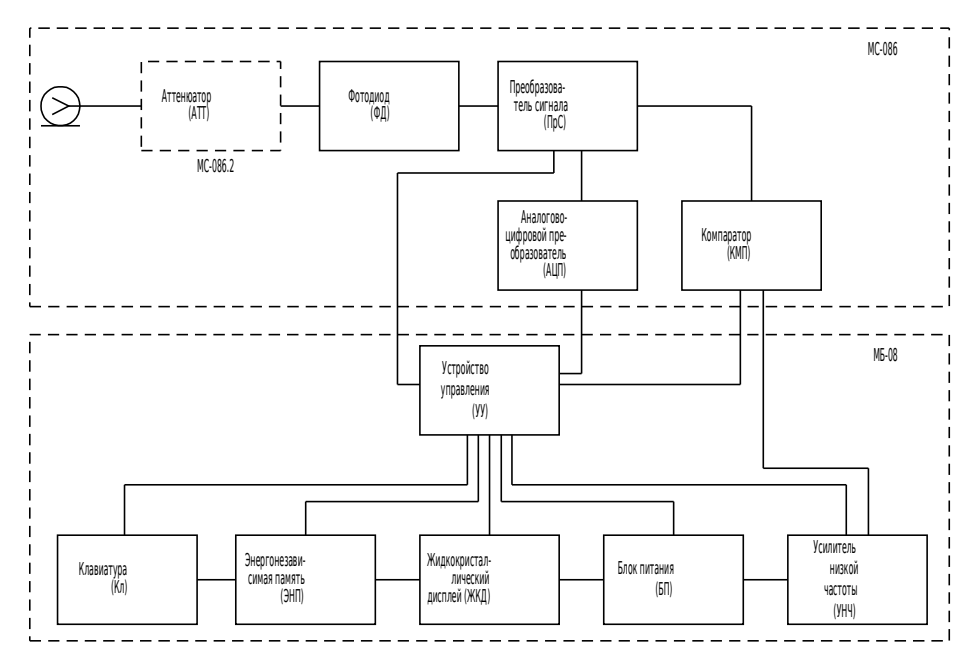

<span id="page-12-0"></span>Рисунок 2.3

В версии измерителя ИТ-086.1 входной сигнал подаётся непосредственно на фотодиод (ФД). В версии измерителя ИТ-086.2 сигнал предварительно ослабляется оптическим аттенюатором (АТТ).

Снимаемый с фотодиода сигнал масштабируется и преобразуется схемой преобразования (ПрС). Далее сигнал поступает на вход аналогово-цифрового преобразователя (АЦП) и компаратора. АЦП преобразует сигнал в цифровой код, который считывается устройством управления (УУ). Компаратор (КМП) усиливает и ограничивает НЧ-огибающую сигнала, которая затем поступает на УУ для детектирования и определения частоты НЧ-модуляции оптического сигнала. Также с выхода КМП сигнал подаётся на усилитель низкой частоты (УНЧ), где он усиливается, затем сигнал поступает на встроенный динамик измерителя.

Устройство управления осуществляет выполнение команд пользователя, вводимых с клавиатуры, преобразование данных и отображение их на жидкокристаллическом графическом дисплее (ЖКД).

В устройстве энергонезависимой памяти (ЭНП) хранятся калибровочные коэффициенты, определённые на предприятии-изготовителе, данные настроек, а также служебная информация.

Блок питания (БП) формирует необходимые питающие напряжения от аккумуляторов или внешнего источника питания.

### <span id="page-13-0"></span>2.6.3.Конструкция прибора

Конструктивно измеритель ИТ-086 выполнен в виде двух модулей (рис. [1.2\)](#page-8-4). Оба модуля изготовлены в пластмассовых ударопрочных разборных корпусах с установленными внутри элементами печатного и объемного монтажа. Модуль базовый МБ-08 имеет габаритные размеры 200x90x55 мм. Измерительный сменный модуль МС-086 с габаритными размерами 70x57x26 мм стыкуется через соединительный разъем с модулем управления.

На верхней панели модуля базового расположены клавиатура и графический дисплей. На правой панели расположены разъем для стыковки прибора с компьютером, разъем для подключения внешнего источника питания и включатель питания. С тыльной стороны расположен разъем для стыковки с измерительным модулем. На сменном измерительном модуле расположен входной оптический разъём типа «FC/APC» (9/125 одномодовый) и разъем стыковки с модулем базовым.

# <span id="page-14-6"></span>**3. Подготовка прибора к работе**

- <span id="page-14-5"></span>3.1.1.Произведите внешний осмотр измерителя и убедитесь в отсутствии видимых механических повреждений.
- <span id="page-14-4"></span>3.1.2.Проверьте при получении прибора его комплектность путём сверки с составом комплекта прибора (см. пункт [2.3\)](#page-9-6).
- <span id="page-14-3"></span>3.1.3.Удостоверьтесь в наличии штампа отдела технического контроля (ОТК) в «Свидетельстве о приёмке» (Формуляр).
- <span id="page-14-2"></span>3.1.4.Если измеритель находился в климатических условиях, отличных от рабочих, необходимо выдержать его в течение не менее двух часов в нормальных условиях.

# <span id="page-14-1"></span>**4. Порядок работы**

## <span id="page-14-0"></span>**4.1. Расположение органов настройки и включения прибора**

Расположение органов управления, регулировки и индикации показано на рисунке 1.1. Назначение органов управления следующее:

> а) группа функциональных кнопок «F1», «F2», «F3», «F4» предназначены для ввода команд, отображаемых на дисплее прибора;

> б) двойная кнопка « **• КА**» предназначена для управления подсветкой дисплея. Левая сторона для включения и правая для выключения подсветки;

> в) кнопка «MENU/ENTER» предназначена для подтверждения ввода текущей команды или перехода на предыдущий уровень меню;

> г) кнопки группы стрелок «**△**», « ◀ », «▶», «▼» предназначены для перемещения по строкам меню и изменения параметров;

> д) кнопки буквенно-цифровой группы предназначены для ввода текста или цифр;

> е) кнопка «STD BY» не используется для управления прибором, её подсвечивание сигнализирует подачу напряжения питания с внешнего блока питания;

> ж) выключатель «ON/OFF» предназначен для включения/выключения питания измерителя;

#### <span id="page-15-2"></span>**4.2. Расположение разъёмов прибора**

Расположение разъёмов показано на рисунке [1.2.](#page-8-4) Их назначение следующее:

а) разъем «12VDC» предназначен для подключения внешнего источника питания;

б) разъем «Serial Port» предназначен для подключения компьютера;

в) разъем «ВХОД» предназначен для подачи входного сигнала, соединитель «FC/APC»-типа (9/125 одномодовый).

#### <span id="page-15-1"></span>**4.3. Сведения о порядке подготовки к проведению измерений**

- <span id="page-15-0"></span>4.3.1.Перед началом работы следует внимательно изучить руководство по эксплуатации, а также ознакомиться с расположением и назначением органов управления и контроля (п. 4.1).
- <span id="page-15-4"></span>4.3.2.Для подготовки измерителя в стационарном режиме работы при питании от внешнего источника питания необходимо произвести следующие действия:

a) разблокировать замки транспортировочного кейса и достать измеритель и блок питания;

б) подсоединить модуль сменный МС-086 к модулю базовому МБ-08, если они хранились отдельно;

в) подключить внешний источник питания к разъему на боковой панели измерителя, а затем включить источник;

г) установить переключатель «On/Off» на правой боковой панели измерителя в положение ON.

<span id="page-15-3"></span>4.3.3.Для подготовки измерителя в автономном режиме работы при питании от встроенных аккумуляторов необходимо произвести следующие действия:

а) разблокировать замки транспортировочного кейса и достать измеритель;

б) подсоединить модуль сменный МС-086 к модулю базовому МБ-08, если они хранились отдельно;

в) установить переключатель «On/Off» на правой боковой панели измерителя в положение ON.

- <span id="page-16-1"></span>4.3.4.Если ранее базовый модуль работал в составе со сменным модулем другого типа (МС-081 или МС-084), то при первом включении прибора с установленным сменным модулем МС-086 автоматически начнётся процесс загрузки программного обеспечения ИТ-086. Более подробно этот вопрос рассмотрен в п. [4.13.2.](#page-46-0)
- <span id="page-16-0"></span>4.3.5.После включения питания на ГД появится сообщение, подобное приведенному на рисунке [4.4:](#page-16-2)

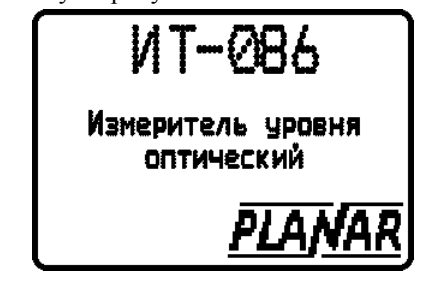

<span id="page-16-2"></span>Рисунок 4.4

На дисплее отображается наименование и условное обозначение измерителя. Если во время отображения заставки нажать кнопку «MENU/ENTER», изображение не сменится, пока вы не нажмете кнопку повторно. Через секунду прибор перейдет в режим самотестирования и проверки конфигурации. Если измеритель исправлен, напряжение аккумуляторной и резервной батареи в норме и температура внутри модуля сменного соответствует рабочим условиям, то по окончании теста на ГД появится сообщения как на рисунке [4.5.](#page-17-2) В случае обнаружения неисправности, отображается одно из сообщений, которые описаны в п.4.5. Через 2 сек. на экране появится главное меню выбора режимов работы (далее по тексту: главное меню) (рисунок 4.3).

| Температура:+24 ℃<br>Напряж акк : 7.57V<br>Емкость акк: | 67%           | Hop<br>Hop |
|---------------------------------------------------------|---------------|------------|
| Напряж ват                                              | <b>:3.01V</b> | Hop        |
| Программа                                               | H             | Hop        |
| Каливровка                                              | ÷             | Hop        |
| Изм модуль                                              | :             | Hop        |
| Память ЗК                                               | H             | Hop        |

<span id="page-17-2"></span>Рисунок 4.5

<span id="page-17-1"></span>4.3.6.Для ускоренной процедуры включения прибора, нажмите и удерживайте кнопку «MENU/ENTER», установите переключатель «On/Off» на правой боковой панели измерителя в положение ON. Прибор включится в режиме главного меню (рисунок [4.6\)](#page-17-3). После этого отпустите кнопку. Если измеритель работал с другим сменным модулем, то следует первый раз после смены модуля производить обычное (не ускоренное) включение в соответствии с п.п. 4.3.2-4.3.4.

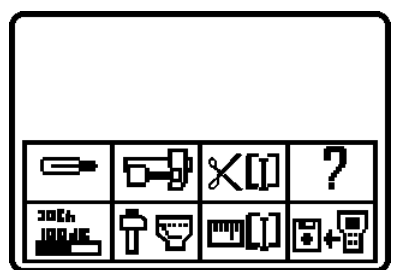

<span id="page-17-3"></span>Рисунок 4.6

# <span id="page-17-0"></span>**4.4. Принципы управления измерителем**

Всё управление измерителем осуществляется кнопками «F1», «F2», «F3», «F4», «**▲**», « ◀ », « ▶», «▼» и «MENU/ENTER».

Функциональные кнопки «Fx» выбирают команду или режим работы, который отображается в нижней строке дисплея над соответствующей кнопкой.

В главном меню кнопки « $\blacktriangle$ », « $\nabla$ » выбирают строку с пиктограммами режимов, которая будет отображаться в нижней строке экрана.

В режимах, где существуют параметры, которые могут быть по очереди отредактированы, кнопки « $\blacktriangle$ », « $\blacktriangledown$ » используются для выбора параметра.

Кнопки «**△**», «◆», «▶», «▼» используются для редактирования параметров, имеющих несколько значений.

Кнопка «MENU/ENTER» используется для заврешения работы в текущем режиме и выхода в предыдущий или заврешения ввода текстовой информации (например ввод имени записи в записной книжке).

# <span id="page-18-1"></span>**4.5. Проверка правильности функционирования прибора**

Для проверки правильности функционирования прибора необходимо произвести последовательность действий, описанных ниже:

В режиме главного меню кнопками « $\blacktriangle$ », « $\nabla$ » установить пиктограмму в нижней строке экрана. Нажать кнопку «F2». Нажатием кнопок « $\blacktriangle$ », « $\blacktriangledown$ 

» выбирайте строку с нужным параметром, а кнопками «◄», «**►**» установите следующие значения параметров:

- «Звук»: «выкл»;

- «Язык»: «русский» (изначально может быть установлен «Language»: «english»);

- «Клик»: «тип 1».

Нажмите кнопку «MENU/ENTER». Последовательным нажатием кнопок «1» … «9», «0», «С», «.» проверить функционирование клавиатуры. Каждое нажатие должно сопровождаться звуковым сигналом.

В режиме главного меню кнопками « $\blacktriangle$ » и « $\nabla$ » установить пиктограмму

в нижней строке экрана. Нажать кнопку «F2». Нажатием кнопок « $\blacktriangle$ », « $\blacktriangledown$ 

» выбирайте строку с нужным параметром, а кнопками «◄», «**►**» установите следующие значения параметров:

- «Длина волны»: «1310 нм»;

- «Единица измерений»: «dBm»;

- «Режим изм»: «абсолют.»;
- «Режим отобр»: «среднее:4».

# <span id="page-18-0"></span>**4.6. Порядок проведения измерений**

**30th** При выборе «**<u>•••••••••••</u>**» в главном меню прибор переходит в режим измерения (рис. [4.7\)](#page-19-1). Режим измерения запускается с настройками, установленными в режиме настройки параметров измерения « $\left( \frac{\Gamma}{\Gamma} \sum_{y} y \right)$ ». В режиме измерения на экране отображаются измеренный уровень оптического сигнала и настройки режима измерения. Настройки режима измерения отображаются в позициях 1 (длина волны калибровки) и 3 (режим измерения – относительный/абсолютный, обозначения «Rel»/«Abs»). Параметры оптического сигнала отображаются в позициях 2 (частота модуляции, Гц), 5 (средняя мощность оптического излучения, дБм/Вт) и 6 (гистограмма средней мощности оптического излучения). В позиции 4 отображается опорный уровень, (для относительного режима измерения), а в позиции 7 отображены назначения функциональных кнопок.

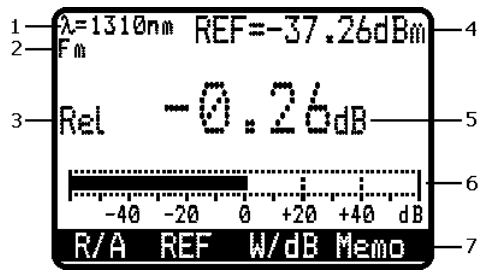

<span id="page-19-1"></span>Рисунок 4.7

В режиме измерения функциональные кнопки имеют следующие назначения:

> «F1» – выбор режима измерения с абсолютного на относительный и обратно, осуществляется путем нажатия кнопки. При этом в позиции 3 отображается индикатор текущего режима (Rel – для относительного режима измерения и Abs – для абсолютного);

> «F2» – фиксирование текущего значения, как опорного (активна только в режиме относительного измерения);

«F3» – переключение единиц измерения (Вт – дБм);

«F4» – сохранение текущего значения в записную книжку.

В абсолютном режиме измерения измеритель отображает абсолютное значение мощности сигнала в дБм или в долях Вт.

<span id="page-19-0"></span>4.6.1.Режим относительного измерения

Для измерения разности входного уровня мощности относительно какогото опорного предусмотрен режим относительного измерения. В данном режиме измеритель отображает разность между измеренным и опорным уровнями мощности. Опорный уровень можно установить несколькими способами: в режиме настройки параметров измерения (п. [4.6.2\)](#page-20-0), а также находясь в режиме измерения. Для фиксации текущего уровня в качестве опорного, нажмите кнопку «F2». Для установки произвольного произвольного опорного уровеня мощности в дБм или Вт, необходимо ввести значение опорного уровня с помощью цифровых кнопок. Вид экрана в данном режиме представлен на рисунке [4.8.](#page-20-1)

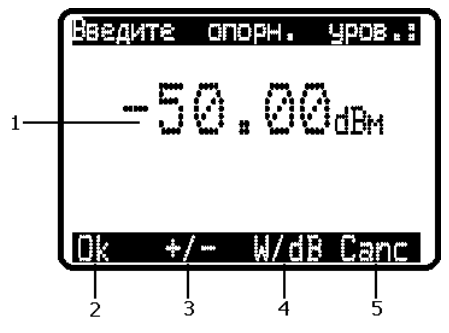

<span id="page-20-1"></span>Рисунок 4.8

На рисунке [4.8](#page-20-1) в позиции 1 отображается редактируемое значение опорного уровня. В позициях 2, 3, 4, 5 отображены назначения функциональных кнопок « $F1$ » – « $F4$ »:

«F1» — окончание ввода и установка опорного уровня, прибор возвращается в режим измерения;

«F2» — изменение знака вводимого значения;

«F3» — переключение единицы измерения вводимого уровня;

«F4» — отмена ввода без установки опорного уровня, возврат в режим измерения.

<span id="page-20-0"></span>4.6.2.Настройки параметров измерения

В ИТ-086 есть режим, в котором задаются настройки режима измерения. Потом, при входе в режим измерения, эти настройки устанавливаются автоматически. Для задания настроек, находясь в главном меню, выберите

пиктограмму  $\boxed{\mathbf{T}}$   $\boxed{\mathbf{E}}$ . Вид экрана в данном режиме представлен на рисунке [4.9:](#page-21-3)

<span id="page-21-3"></span>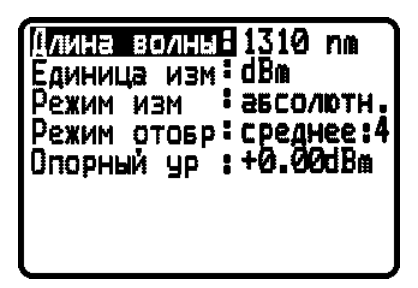

Рисунок 4.9

В данном режиме устанавливаются следующие настройки:

- длина волны, на которой происходит измерение: 1310 / 1550 нм;
- единицы измерения мощности сигнала: дБм / Вт;
- режим измерения: абсолютный / относительный;
- режим отображения измеренного уровня: замена / среднее:4;
- опорный уровень.

Для изменения любой из настроек необходимо кнопками « $\blacktriangle$ », « $\blacktriangledown$ » выбрать настройку, а кнопками «◄», «**►**» изменить значение настройки.

### <span id="page-21-2"></span>4.6.2.1. Длина волны

Чувствительность измерителя на разных длинах волн отличается, поэтому он калибруется на предприятии-изготовителе на двух длинах волн: 1310 и 1550 нм. Поэтому для обеспечения высокой точности измерений необходимо правильно установить длину волны входного сигнала.

<span id="page-21-1"></span>4.6.2.2. Режим отображения измеренного уровня

В режиме «замена» темп обновления данных на дисплее составляет около 8 раз в секунду. В режиме «среднее:4» результаты измерений усредняются по 4 отсчётам, таким образом скорость обновления данных на дисплее снижается до 2 раз в секунду, при этом повышается точность измерений.

### <span id="page-21-0"></span>4.6.2.3. Опорный уровень

Данная настройка задаёт значение опорного уровня мощности сигнала при работе измерителя в относительном режиме измерения. Уровень задаётся в дБм, он может быть введён с помощью цифровых кнопок непосредственно, либо изменён кнопками «◄», «**►**».

# <span id="page-22-1"></span>**4.7. Работа с записной книжкой**

<span id="page-22-0"></span>4.7.1.Сохранение результата измерений в записной книжке

Существует возможность запоминания результата измерения в записной книжке (ЗК). Данные ЗК хранятся в энергонезависимой памяти и могут быть просмотрены в любой момент. В ЗК сохраняются уровень сигнала, опорный уровень, длина волны на которой производилось измерение, полная дата и время сохранения данных в записи. Всего может храниться до 112 записей.

Для сохранения результата измерения нажмите кнопку «F4» когда вы находитесь в режиме измерения (рисунок [4.7\)](#page-19-1). При этом на дисплее отобразится следующее сообщение, рис. [4.10:](#page-22-3)

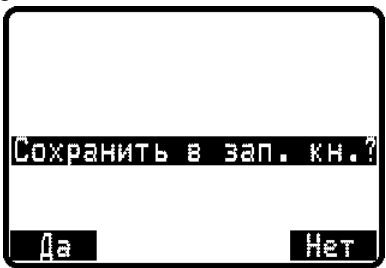

<span id="page-22-3"></span>Рисунок 4.10

Для отмены сохранения результата нажмите «F4», для сохранения нажмите «F1». Если вы выбрали «Да», нажав «F1», то вы перейдёте в режим редактирования комментария записи (рис. [4.11\)](#page-22-2).

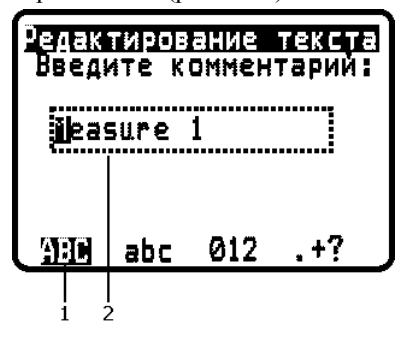

<span id="page-22-2"></span>Рисунок 4.11

Цифровые кнопки служат для ввода символов. При входе в данный режим будет установлен набор прописных символов (рис. [4.11,](#page-22-2) поз. 1). Переключение между наборами символов осуществляется функциональными кнопками «F1» – «F4»:

«F1» — прописные латинские символы;

«F2» — строчные латинские символы;

«F3» — цифры;

«F4» — специальные и разделительные символы.

Нажатие кнопки «C» удаляет символ перед курсором. Кнопки «◄»,

«**►**» перемещают курсор по строке. Окончание ввода текста происходит при нажатии на кнопку «MENU/ENTER», после этого прибор возвращается к измерению.

<span id="page-23-0"></span>4.7.2.Просмотр записной книжки

Для включения данного режима необходимо выбрать в главном меню

пиктограмму «**ШШ**». Вид экрана после входа в режим представлен на рис. [4.12:](#page-23-1)

|      | ежим | Значение        |
|------|------|-----------------|
|      | Rel  | 112.3nW         |
| 2345 | Abs  | -33.18dBm       |
|      | Rel  | 400.0nW         |
|      | Abs  | 466.6nW         |
|      |      | XXXXXNYCTOXXXXX |
| Ĝ    |      | XXXXXNYCTOXXXXX |
|      |      |                 |

<span id="page-23-1"></span>Рисунок 4.12

Записи отображаются построчно. В колонке «№» отображаются порядковые номера записей. В колонке «Режим» отображается режим (абсолютный/относительный), в котором производилось измерение. В колонке «Значение» отображаются абсолютные значения уровня.

Запись может быть отображена в полноэкранном режиме (рис. [4.13\)](#page-24-0). Для этого необходимо нажать функциональную кнопку «F1».

<span id="page-24-0"></span>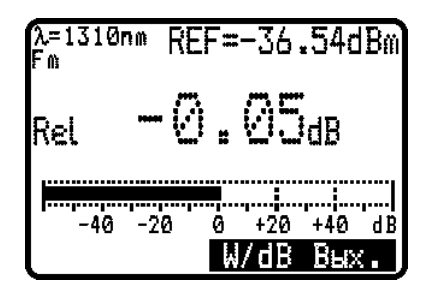

Рисунок 4.13

При просмотре записи в данном режиме отображается следующие данные измерения: длина волны, на которой происходило измерение; тип измерения; опорный уровень; измеренное значение уровня. Для выхода из полноэкранного просмотра нажмите кнопку «F4» или «MENU/ENTER», вы вернётесь в режим просмотра ЗК.

Для просмотра комментариев записей нажмите кнопку «**►**», вид экрана в данном режиме представлен на рис. [4.14:](#page-24-1)

|                           | Имя страницы    |
|---------------------------|-----------------|
|                           | xxxxxnyctoxxxxx |
| $\overline{\overline{3}}$ | Measure 2       |
|                           | Measure 3       |
| 4                         | -4<br>Measure   |
| 5.                        | XXXXXNYCTOXXXXX |
| 6                         | Measure<br>-6   |
|                           |                 |

<span id="page-24-1"></span>Рисунок 4.14

В колонке «№» отображаются порядковые номера записей, в колонке «Имя страницы» отображаются комментарии записей.

Для просмотра даты и времени сохранения записи ещё раз нажмите кнопку «**►**», вид экрана в данном режиме представлен на рис. [4.15:](#page-25-2)

|       | Tā              |       |
|-------|-----------------|-------|
|       | **/**           | : XX  |
| 23456 | 20/<br>10/06    | 15:10 |
|       | 20/10/06        | 15:11 |
|       | 20/10/06        | 15:13 |
|       |                 | k: kk |
|       | 247<br>01<br>06 | 14:13 |
|       |                 |       |

<span id="page-25-2"></span>Рисунок 4.15

В колонке «№» отображаются порядковые номера записей, в колонке «Дата» отображаются дата и время сохранения записей.

Записи записной книжкимогут быть удалены. Для этого необходимо кнопками « $\blacktriangle$ », « $\nabla$ » выбрать запись, а затем нажать кнопку «F2», запись будет удалена.

Для выхода из режима просмотра ЗК нажмите кнопку «MENU/ENTER», вы вернётесь в главное меню.

## <span id="page-25-1"></span>**4.8. Менеджер памяти**

#### <span id="page-25-0"></span>4.8.1.Общая информация

Для хранения данных записной книжки в приборе предусмотрено устройство энергонезависимой памяти с автономным питанием. Питание устройства осуществляется от основных аккумуляторов, а при их отсутствии или когда прибор выключен от резервной батареи питания, установленной в приборе.

Как было описано выше (п. [2.6.3\)](#page-13-0) прибор конструктивно выполнен в виде двух модулей: базового блока и сменного измерительного модуля. К одному базовому блоку могут быть подключены и нормально функционировать измерительные модули разных типов. При работе с различными типами измерительных модулей в энергонезависимой памяти базового блока могут сохраняться данные, специфичные для работы измерителя в любой из конфигураций.

В приборе существует несколько видов записных книжек: 3 типа могут быть созданы при работе в режиме ИТ-081, 2 типа в режиме ИТ-084, 1 тип в режиме ИТ-086. Каждая страница записной книжки при размещении в памяти представляет собой файл, информацию о котором содержит таблица размещения

файлов. Каждый файл в свою очередь состоит из минимальных ячеек памяти – кластеров. При записи страницы записной книжки в память создается файл, состоящий из необходимого количества кластеров, и данные файла сохраняются в таблице размещения файлов. Для обнаружения ошибок, устранения их и обслуживания памяти предназначена программа менеджера памяти прибора. Менеджер позволяет просматривать распределение кластеров в памяти, проверять ресурсы памяти (подсчет свободной памяти), проводить тест памяти и форматирование памяти (полное стирание и разметка). При работе с менеджером следует проявлять внимательность и осторожность, так как неправильные действия могут привести к полной потери данных записной книжки.

<span id="page-26-0"></span>4.8.2.Работа с менеджером памяти

В основном главном меню менеджеру памяти соответствует пиктограмма

». Вид экрана менеджера представлен на рисунке  $4.16$ 

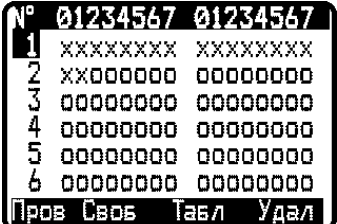

<span id="page-26-1"></span>Рисунок 4.16

На экране отображается таблица кластеров памяти. Верхняя строка таблицы делит таблицу на столбцы. В первом столбце – номера групп кластеров от 1-ой до 62-ой. Далее в строке показано размещение и статусы кластеров в группах по 16. Нижняя строка содержит список команд, которые выбираются с помощью функциональных кнопок. Кнопками « $\blacktriangle$ », « $\blacktriangledown$ » выбирается группа кластеров.

Список возможных команд:

а) Тестирование файловой структуры и проверка кластеров («Пров»). Выбирается кнопкой «F1». Позволяет тестировать файловую структуру памяти.

б) Определение ресурсов памяти («Своб»). Выбирается кнопкой «F2». Позволяет определить объем занятой и свободной памяти.

в) Просмотр таблицы структур и файлов всех типов («Табл»). Выбирается кнопкой «F3». Позволяет посмотреть таблицу структур памяти и таблицы файлов каждой из структур.

г) Стирание памяти («Удал»). Выбирается кнопкой «F4». Позволяет стирать все файлы, форматировать и тестировать память.

Статус кластеров в таблице помечается следующим образом:

а) о – кластер свободный;

б) x – кластер занятый;

<span id="page-27-0"></span>в) B – кластер поврежден (ошибка контрольной суммы).

4.8.3.Тестирование памяти

Для запуска теста памяти нажмите кнопку «F1». После завершения теста, на дисплее отображаются результаты теста. Если ошибок в памяти не обнаружено на дисплее появится сообщение, подобное рисунку [4.17:](#page-27-1)

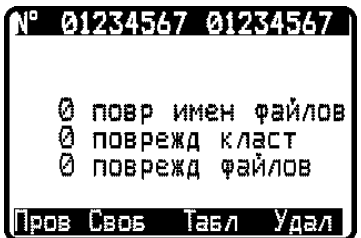

<span id="page-27-1"></span>Рисунок 4.17

Всего производится 3 вида тестирования памяти. Первый вид – проверка таблицы размещения файлов. При нахождении ошибки, соответствующий файл удаляется. В информационной строке (поз. 1) отображается количество удаленных файлов. Второй вид теста – поиск ошибочных кластеров, не принадлежащих ни одному файлу. Такие кластеры стираются и количество их отображается во второй строке (поз. 2). Третий вид теста – поиск поврежденных файлов с неполной длиной или «пересекающимися» с другими файлами. Сообщения об обнаруженных ошибках выводятся в третьей строке (поз. 3). При обнаружении поврежденных файлов необходимо в режиме «Табл» определить имена этих файлов и удалить их (п. [4.8.5\)](#page-28-1)

<span id="page-28-0"></span>4.8.4.Определение ресурсов памяти

Для запуска программы нажмите кнопку «F2». После завершения программы, на дисплее появится сообщение об объеме свободной памяти в процентах от общего объема (рис. [4.18\)](#page-28-3).

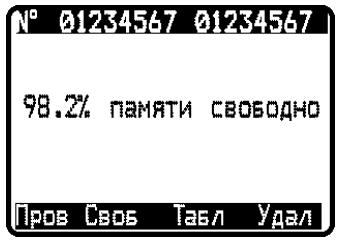

<span id="page-28-3"></span>Рисунок 4.18

<span id="page-28-1"></span>4.8.5.Просмотр таблицы структур и файлов всех типов

Для запуска программы нажмите кнопку «F3». На экране появится таблица структур памяти. Вид экрана представлен на рис. [4.19.](#page-28-2)

| <b>Jolan</b> |      | (лс |            |
|--------------|------|-----|------------|
| тлан         | 0    | Ø   | 0          |
| Кнл          | д    | Ø   | 3<br>a     |
| ЗкСпек       | Ø    | 0   |            |
| ТипКав       | こっこの | 3   | <b>Baa</b> |
| ЗкРефл       |      | 14  |            |
| ∤еизв        |      | Ø   |            |
|              |      |     |            |

<span id="page-28-2"></span>Рисунок 4.19

В первом столбце («ТипПам») отображаются названия структур памяти:

- а) «Ч план»: частотные планы (измеритель ИТ-081);
- б) «Зк Кнл»: записная книжка каналов (измеритель ИТ-081);
- в) «ЗкСпек»: записная книжка спектра (измеритель ИТ-081);
- г) «ТипКаб»: таблица типов кабелей (измеритель ИТ-084);
- д) «ЗкРефл»: записная книжка рефлектограмм (измеритель ИТ-084);
- е) «Зк Опт»: записная книжка измерений (ИТ-086);
- ж) «Неизв.»: неизвестный тип структуры памяти.

Во втором столбце («Флв») отображается количество файлов этого типа структуры, присутствующих в памяти. В третьем столбце («Клс») отображается количество занятых кластеров данного типа структуры. В четвертом столбце («Ош») — количество поврежденных файлов.

Для определения имен поврежденных файлов выберите нужный тип структуры с помощью кнопок « $\blacktriangle$ », « $\nabla$ » и нажмите «F2» (команда «Смотр»). На экране появится таблица имен файлов данного типа (рис. [4.20\)](#page-29-1)

| ÷ |
|---|
| ÷ |
| ÷ |
| 4 |
| 4 |
| ┿ |
|   |
|   |

<span id="page-29-1"></span>Рисунок 4.20

В первом столбце отображается номер, во втором имя, в третьем статус файла. Если файл не поврежденный, то помечается символом «**+»** в противном случае значком «**-**». Если файл поврежденный, необходимо удалить его. Выбор файла осуществляется кнопками «<sup>•</sup>», «<sup>•</sup>», удаление кнопкой «» (команда «Удал»). Для выхода из режима нажмите «F1».

Если тип структуры памяти данной версией программы не определен, то просмотр имен файлов не доступен. В этом случае необходимо обратиться на сайт предприятия-изготовителя с целью обновления программного обеспечения. При обнаружении ошибочных файлов неизвестного типа рекомендуется произвести полное стирание памяти (п. [4.8.6\)](#page-29-0) предварительно сохранив нужные файлы на компьютере. Не рекомендуется удалять файлы, которые используется в других типах измерителя. При обнаружении ошибок в таких типах файлов необходимо загрузить программное обеспечение, соответствующее этому типу файлов, сохранить нужные файлы на компьютере и после этого удалить поврежденные файлы. При появлении ошибок в других файлах, необходимо произвести полное стирание памяти.

#### <span id="page-29-0"></span>4.8.6.Стирание памяти

Для запуска программы нажмите кнопку «F4». После двойного запроса подтверждения, производится стирание, и затем форматирование памяти. После завершения появится сообщение запроса тестирования памяти. После подтверждения производится тестирование микросхемы памяти. Тест производится за три прохода. При положительном результате тестирования отображается сообщение норм. При обнаружении неисправности появляется

сообщение ошибка. В этом случае необходимо отправить измеритель в ремонт в мастерскую или предприятие-изготовитель.

# <span id="page-30-2"></span>**4.9. Настройка служебных параметров**

<span id="page-30-1"></span>4.9.1.Общая информация

Режим настройки служебных параметров предназначена для установки общих параметров работы прибора. В основном меню выбора, режиму

соответствует пиктограмма « ». Вид экрана настройки параметров представлен на рисунке [4.21](#page-30-3)

<span id="page-30-3"></span>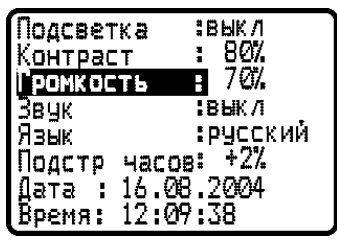

Рисунок 4.21

В данном режиме представлены следующие редактируемые параметры:

а) «Подсветка». Управление подсветкой ЖК дисплея;

б) «Контраст». Настройка контраста ЖК дисплея;

в) «Громкость». Регулировка громкости контроля звукового сопровождения;

г) «Звук». Включение контроля звукового сопровождения;

д) «Язык». Выбор языка.

е) «Подстр часов». Настройка частоты системных часов;

ж) «Дата». Установка даты системных часов;

з) «Время». Установка времени системных часов;

и) «Клик». Выбор звука нажатия кнопок.

Выбор параметра осуществляется кнопками « $\blacktriangle$ », « $\nabla$ ».

<span id="page-30-0"></span>4.9.2.Управление подсветкой ЖК дисплея

Возможны два значения параметра: «вкл» – подсветка нормально включена и «выкл» – подсветка нормально выключена. Изменение параметра осуществляется кнопками «◄», «**►**». В режиме «вкл» подсветка включена постоянно и не управляется с клавиатуры. В режиме «выкл» подсветка включается и выключается двойной кнопкой « $\mathcal{H}(\mathfrak{X})$ ». Нажатие на левую часть кнопки включает подсветку, а на правую соответственно выключает. После включения прибора подсветка находится в выключенном состоянии. Следует помнить, что работа с включенной подсветкой снижает время непрерывной работы.

<span id="page-31-4"></span>4.9.3.Настройка контраста ЖК дисплея

Контраст дисплея может изменяться с течением времени или при изменении температуры окружающей среды. Для подстройки контраста выберите соответствующий параметр и отрегулируйте значение кнопками « $\blacktriangleleft$ », «**►**». Диапазон возможных значений: 0…100% с шагом настройки 10%. Значение параметра сохраняется в памяти и восстанавливается при включении прибора.

<span id="page-31-3"></span>4.9.4.Регулировка громкости контроля звукового сопровождения

Для изменения громкости контроля звука выберите соответствующий параметр и отрегулируйте значение кнопками «◄», «**►**». Диапазон возможных значений: 0…100%. Значение параметра сохраняется в памяти и восстанавливается при включении прибора.

<span id="page-31-2"></span>4.9.5.Включение контроля звукового сопровождения

Возможны два значения параметра: «вкл» – контроль звукового сопровождения включен и «выкл» – контроль звукового сопровождения выключен. Изменение параметра осуществляется кнопками «◄», «**►**». Звуковой контроль НЧ-модуляции сигнала доступен в режиме измерения (см. п. [4.6.1\)](#page-19-0).

<span id="page-31-1"></span>4.9.6.Выбор языка

Возможны два значения параметра: «english» – все сообщения выдаются на английском языке и «русский» – на русском. Значения физических величин в режимах измерения отображаются всегда английскими символами.

<span id="page-31-0"></span>4.9.7.Настройка частоты системных часов

Параметр предназначен для подстройки хода системных часов. Для подстройки частоты выберите соответствующий параметр и отрегулируйте значение кнопками «◄», «**►**». Диапазон возможных значений: от минус 31 до

плюс 31%. Если системные часы «спешат», уменьшите значение коррекции хода, если «отстают», то увеличьте. Диапазон регулировки значений параметра соответствует коррекции хода от минус 2,75 мин/месяц до плюс 5,5 мин/месяц.

#### <span id="page-32-3"></span>4.9.8.Установка даты системных часов

Параметр предназначен для установки или настройки даты системных часов. Для установки даты выберите соответствующий параметр и нажмите кнопку « ». Установите текущую дату кнопками « », « <sup>•</sup>». Для установки месяца нажмите кнопку «▶». Установите значение кнопками «▲», «▼». Для установки года нажмите кнопку «▶». Установите значение кнопками «▲». «▼ ». Нажмите 3 раза кнопку «◄» для возврата в таблицу параметров. Корректируемый параметр отмечается мигающими символами.

<span id="page-32-2"></span>4.9.9.Установка времени системных часов

Параметр предназначен для установки или настройки времени системных часов. Для установки часов выберите соответствующий параметр и нажмите кнопку « • ». Установите значение часов кнопками « • », « • ». Для установки значения минут нажмите кнопку « $\blacktriangleright$ ». Установите значение кнопками « $\blacktriangle$ », « $\blacktriangledown$ ». Для установки значения секунд нажмите кнопку «**►**». При нажатии кнопки « **A**» или «<sup>•</sup> » устанавливается нулевое значение секунд. Нажмите 3 раза кнопку «◄» для возврата в таблицу параметров. Корректируемый параметр отмечается мерцающими символами.

<span id="page-32-1"></span>4.9.10.Выбор звука нажатия кнопок

Возможны четыре значения параметра: выкл/тип1/тип2/тип3. Устанавливается кнопками **«◄»** или «**►**».

#### <span id="page-32-0"></span>**4.10.Чтение идентификационных данных**

Программа чтения идентификационных данных предназначена для определения серийных номеров блоков, модификации и версии программного обеспечения. В основном меню выбора, режиму соответствует пиктограмма

. Вид экрана идентификаторов представлен на рисунке [4.22:](#page-33-2)

<span id="page-33-2"></span>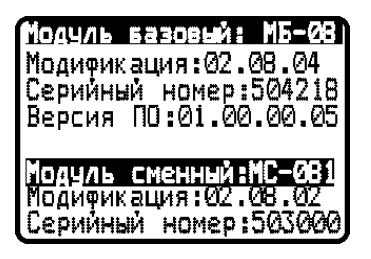

Рисунок 4.22

В верхней половине экрана представлены данные модуля базового МБ-08:

- Модификация: номер аппаратной версии;

- Серийный номер: серийный номер модуля базового;

- Версия ПО: номер версии установленного программного обеспечения.

В нижней половине экрана представлены данные модуля сменного МС:

- Модуль сменный: тип модуля;

- Модификация: номер аппаратной версии;

- Серийный номер: серийный номер модуля сменного.

При отключенном или неисправном модуле сменном, эта информация недоступна и отображается в виде знаков вопроса или прочерков.

# <span id="page-33-1"></span>**4.11.Самодиагностика прибора**

<span id="page-33-0"></span>4.11.1.Общая информация

Для проверки правильности функционирования отдельных компонентов прибора и проверки условий функционирования предназначен режим самодиагностики прибора. В основном меню выбора, режиму соответствует

 $\Rightarrow$ пиктограмма . Вид экрана самодиагностики представлен на рисунке [4.23](#page-33-3)

| Температура:+24 °С<br>Напряж акк  | 17.57V  | Hop<br>Hop |
|-----------------------------------|---------|------------|
| Емкость акк:<br>Напряж ват :3.01V | 67%     | Hop        |
| Программа<br>Каливровка           | Н.<br>H | Hop<br>Hop |
| Изм модуль<br>Память ЗК           | 2<br>H  | Hop<br>Hop |
|                                   |         |            |

<span id="page-33-3"></span>Рисунок 4.23

В режиме представлены следующие проверяемые параметры:

а) «Температура». Температура внутри модуля сменного;

б) «Напряж акк». Напряжение аккумуляторной батареи;

в) «Емкость акк». Остаточная емкость аккумуляторной батареи;

г) «Напряж бат». Напряжение резервной батареи;

д) «Программа». Исправность памяти программ;

е) «Калибровка». Исправность калибровочной таблицы;

ж) «Изм модуль». Исправность измерительного модуля;

з) «Память ЗК». Исправность энергонезависимой памяти записной книжки.

<span id="page-34-1"></span>4.11.2.Температура модуля сменного

Параметр предназначен для контроля температуры внутри модуля сменного. Температура - основной фактор условий окружающей среды, оказывающий влияние на погрешность измерения. Для проверки достоверности измерения уровня напряжения радиосигнала используйте параметр температуры. Если значение температуры находится в пределах допустимого лиапазона (от минус 10 до плюс  $50^{\circ}$ С), то в конце строки значения параметра отображается статус **Нор**. Если температура выходит за пределы, то статус не отображается. Если в позиции значения температуры отображается **---**, это свидетельствует либо об отсутствии сменного измерительного модуля, либо о неисправности устройства измерения температуры.

<span id="page-34-0"></span>4.11.3.Состояние аккумуляторной батареи.

Параметр напряжения и остаточной емкости предназначен для контроля состояния аккумуляторной батареи. Определение состояния аккумуляторной батареи следует производить при работе прибора в автономном режиме (при выключенном блоке питания). При измерении напряжения аккумуляторной батареи больше 6,6В в конце строки отображается статус **Нор**, если меньше, то **Низ**. Напряжение пересчитывается в значение остаточной емкости в процентах, по которому можно оценивать оставшееся время работы прибора. Следует обратить внимание, что при уменьшении температуры окружающего воздуха, емкость аккумуляторной батареи уменьшается. Это необходимо учитывать при оценке времени работы прибора.

#### <span id="page-35-4"></span>4.11.4.Напряжение резервной батареи

Параметр напряжения резервной батареи предназначен для контроля состояния встроенной батареи. Резервная литиевая батарея имеет номинальное значение напряжения 3 В. При измерении напряжения аккумуляторной батареи больше 2,5В в конце строки отображается статус **Нор**, если меньше, то **Низ**. Батарея предназначена для питания системных часов, памяти для сохранения текущих настроек прибора и питания энергонезависимой памяти записной книжки при отсутствии основной аккумуляторной батареи. При появлении статуса параметра **Низ**, прибор следует направить в ремонтную мастерскую для замены батареи.

### <span id="page-35-3"></span>4.11.5.Проверка программной памяти

Программа проверяет программную память. Если тестирование не выявило ошибки, в позиции статуса выдается сообщение **Нор**. При обнаружении ошибки, выдается сообщение **Ошибка**. Если была обнаружена ошибка, необходимо переустановить программное обеспечение, как описано в п.4.9.

## <span id="page-35-2"></span>4.11.6.Проверка таблицы калибровки

Программа проверяет память, в которой содержится калибровочная таблица. Если тестирование не выявило ошибки, в позиции статуса выдается сообщение **Нор**. При обнаружении ошибки, выдается сообщение **Ошибка**, в этом случае необходима процедура перекалибровки прибора, иначе погрешность измерения будет превышать допустимую.

# <span id="page-35-1"></span>4.11.7.Проверка исправности внутренних устройств

Программа проверяет исправность устройств на внутренней шине управления. Если тестирование не выявило ошибки, в позиции статуса выдается сообщение **Нор**. При обнаружении ошибки, выдается сообщение **Ошибка**. В этом случае необходимо направить прибор в ремонтную мастерскую для устранения неисправности.

# <span id="page-35-0"></span>4.11.8.Проверка памяти записной книжки

Программа проверяет энергонезависимую память записной книжки. Если тестирование не выявило ошибки, в позиции статуса выдается сообщение **Нор**. При обнаружении ошибки, выдается сообщение **Ошибка**. Если была обнаружена ошибка, необходимо с помощью теста менеджера памяти, как описано в п.4.4.5, устранить её. Возможна ситуация, когда при возникновении ошибки в памяти, происходит «зависание» программы или перезапуск её в

процессе тестирования. В таком случае необходимо произвести полное стирание памяти.

Если ошибку устранить не удалось, необходимо направить прибор в ремонтную мастерскую для устранения неисправности.

## <span id="page-36-2"></span>**4.12.Работа с компьютером**

<span id="page-36-1"></span>4.12.1.Общие указания

Измеритель средней мощности оптического сигнала может работать с внешним компьютером. Для подключения прибора к ЭВМ на его правой панели установлен разъем **Serial Port**. В комплект поставки прибора входят кабель для стыковки с компьютером и СД диск, содержащий программное обеспечение, которое позволяет:

а) производить измерение средней мощности оптического излучения;

б) производить измерение частоты модуляции оптического сигнала;

в) производить просмотр и сохранение данных "записной книжки";

г) Редактировать комментарии ЗК.

<span id="page-36-0"></span>д) сохранять и документировать результаты измерений.

4.12.2.Требования к компьютеру

Минимальные требования, предъявляемые к персональному компьютеру:

а) ПК с процессором Intel Pentium 100 (или более производительным);

б) операционная система Microsoft Windows XP,Microsoft Windows 2000,Microsoft Windows NT 4.0 (SP 6 и выше), Microsoft Windows ME/98/95;

в) требования к оперативной памяти зависят от используемой операционной системы: для Windows XP/2000 - 64 Мб; Windows Me/98/ NT 4.0 - 32 Мб, Windows 95 - 16 Мб. При работе в многопроцессорных системах требуется дополнительно 16 Мб оперативной памяти для каждого дополнительного процессора;

г) 5 МБ свободного пространства на жестком диске (10 МБ при установке);

д) последовательный порт, работающий на скорости 115200 бод;

е) SVGA монитор и видео карта, поддерживающие режим 256 цветов при разрешении 640x480 точек;

<span id="page-37-0"></span>ж) манипулятор "мышь" или аналогичное устройство.

4.12.3.Установка программного обеспечения

Установка программного обеспечения выполняется с помощью программы *Setup.exe*, которая производит все необходимые действия для размещения программы на компьютере.

Перед установкой программы закройте все работающие приложения. При установке на компьютер с операционной системой Windows NT, 2000 или XP необходимо зарегистрироваться в системе с правами администратора.

Если установка будет производиться с компакт диска, поместите установочный диск в дисковод и закройте дверцу. Дождитесь появления меню диска и нажмите в нем кнопку *Установить ПО ИТ086*.

**Внимание!** Возможно, настройка Вашей операционной системы не поддерживает автоматическое распознавание компакт-диска. Поэтому, если после размещения компакт-диска в приводе, меню так и не появилось, запустите программу **Setup.exe** через "**Проводник**" Windows или другой файловый менеджер. Также вы можете запустить программу установки из командной строки через меню "**Пуск->Выполнить…**": в появившемся окне введите полное имя программы, включая имя привода компакт-дисков, например «D:\Setup.exe».

Если вы получили дистрибутив программы другим способом, запустите его файл *Setup.exe* на исполнение.

В предложенной форме заполните поля связанные с именем пользователя, для которого производится установка. Для операционных систем Windows XP, Windows NT4.0, Windows 2000, возможен выбор варианта установки для всех пользователей, либо только для текущего. По завершению заполнения формы, нажмите кнопку *Далее…*.

После этого будет предложено выбрать папку, в которую будут помещены файлы программы рефлектометра. Обычно файлы помещаются в папку "*C:\Program Files\Планар\ИТ-086*". Чтобы поместить файлы в другую папку, нажмите кнопку *Обзор*. В появившемся окне укажите новые значения диска и папки и нажмите кнопку *Далее*.

Появится информационное окно. В случае если Вы хотите приступить, к непосредственной установке, нажмите *Далее…*. Если Вы хотите изменить введенные на предыдущих этапах данные, нажмите кнопку *Назад…*.

Дальнейшие действия будут выполнены автоматически. В случае нормальной установки на экране появится сообщающее об этом окно. Нажмите кнопку *Завершить* для завершения программы установки.

После установки в меню *Пуск* Windows появится новая папка *Планар*, содержащая ярлык для запуска программы *Измеритель мощности оптического сигнала – ИТ086*.

<span id="page-38-0"></span>4.12.4.Начало работы с программой

После подключения прибора к компьютеру с помощью кабеля, входящего в комплект поставки, включите питание прибора и в основном меню, выберите

режим работы с компьютером. Режиму соответствует пиктограмма  $\boxed{\Box}$ верхней строке дисплея появится сообщение **Ожидание команд**. При работе с компьютером, на дисплее отображается текущая служебная информация о выполняемых командах.

Для запуска программы на компьютере, выполните следующие действия:

- а) найдите в меню программ Windows папку **Измеритель мощности оптического излучения**;
	- б) выберите в нем пункт **ИТ086**.

Внимание! Перед запуском программы убедитесь, что Ваш измеритель правильно подключен к компьютеру, его питание включено, и он находится в режиме ожидания команд. При первом запуске программы необходимо указать, к какому последовательному порту ЭВМ подключен прибор. Для этого в подменю Иизмеритель главного меню найдите пункт Настройки. В выпадающем списке Последовательный порт выберите нужный номер порта и закройте диалог настроек кнопкой «Применить». Внимание! Выбранный порт должен быть свободен (не должен использоваться другой программой), иначе связь с прибором будет отсутствовать.

Главное окно программы

Окно программы в с включенным режимом измерения представлено на рисунке 4.31.

Оно состоит из следующих основных частей:

- а) главное меню;
- б) окно списка измерений;
- в) окно режима измерений;
- г) панель управления;

Рисунок 4. 31

#### <span id="page-39-0"></span>4.12.5.Проведение измерений

Для перехода в режим проведения измерений необходимо правильно подготовить и подключить прибор к ПК (см. п. ). Настроить программу и выбрать команду в главном меню программы "Прибор->Режим измерений". После выполнения данных действий в главном окне программы должно отобразиться окно режима измерений, а также окно списка сохраненных в приборе измерений. Окно режима измерений приведено на рисунке.

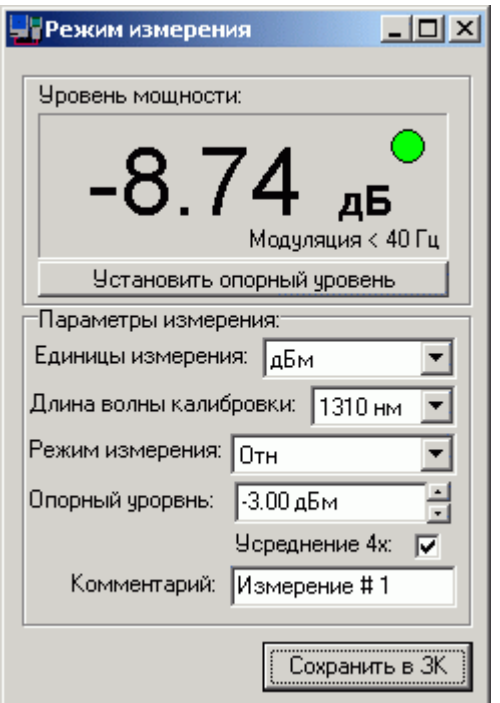

В поле "Уровень мощности" отображается текущее значение измеренной мощности оптического сигнала, а также измеренная частота амплитудноимпульсной модуляции измеряемого сигнала.

В группе элементов "Параметры измерения" представлены элементы управления параметрами и режимами измерения. Выбор элемента в списке "Единицы измерения" устанавливает соответствующие единицы при отображении результатов измерения: Вт или дБм. В окне "Длина волны калибровки" выбирается рабочая длина волны. Выбор режима измерения "Абсолютный/Относительный" осуществляется списком "Режим измерения". При выборе режима "Относительный" появляется поле "Опорный уровень", значение которого может быть изменено с клавиатуры, с помощью кнопок в правой части поля. Кнопка "Задать опорный уровень" устанавливает текущее абсолютное значение мощности сигнала в качестве опорного. Для использования функции усреднения измеряемых значений, необходимо поставить отметку в поле "Усреднение". Поле "Комментарий" служит для ввода пользовательского комментария. Текущее измерение может быть сохранено в памяти записной книжки прибора нажатием кнопки "Сохранить в ЗК". При этом кроме измеренного уровня сигнала в записной книжке сохраняются все параметры измерения: режим измерения, опорный уровень, дата и время измерения, частота НЧ-модуляции сигнала, длина волны.

Отображение записей из текущей записной книжки осуществляется в окне списка измерений, открываемом при переходе в режим измерений. Данный список может быть сохранен на диске ПК либо распечатан.

<span id="page-41-0"></span>4.12.6.Окно списка измерений

Окно списка измерений отображает состояние записной книжки измерений прибора. Данный список может быть считан напрямую из памяти прибора, а также из файла с диска ПК. Окно списка измерений имеет вид таблицы. Измерения отображаются построчно, в столбцах отображаются параметры сохранённых измерений. Вид окна списка измерений представлен на рисунке.

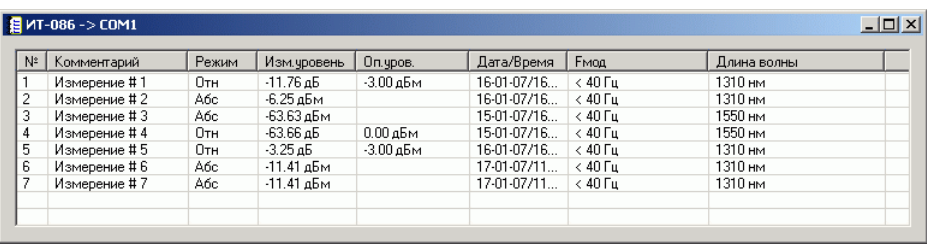

В списке измерений возможно:

изменение комментариев измерений;

изменение набора отображаемых столбцов параметров измерений;

изменение единиц измерений (по умолчанию/дБ/Вт);

удаление измерений из списка.

Для изменения комментария в измерении необходимо мышкой выделить поле с комментарием и произвести редактирование данного поля. Для отмены редактирования необходимо нажать клавишу "Esc", для применения результатов – "Enter", либо мышью выделить любой элемент управления.

Для изменения набора отображаемых столбцов необходимо в заголовке таблицы нажать правую клавишу мышки, после чего отобразится меню со списком параметров измерений.

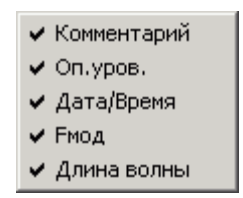

Вы можете выбрать необходимые параметры, либо выйти из данного меню.

Для выбора единиц измерений при отображении списка измерений воспользуйтесь панелью, расположенной в главном окне программы, которая представлена на рисунке.

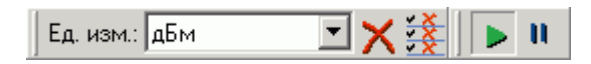

Значение поля «Ед.изм.» выбирает один из вариантов единиц измерений. Всего возможны три значения данного поля: (по умолчанию), дБм,Вт.

Для удаления измерений из списка необходимо с помощью одиночного или множественного выделения (при нажататой кнопке «Ctrl» отмечайте левой кнопкой мышки нужные строки, либо при нажатой кнопке «Shift» отметьте левой кнопкой мышки начальную и конечную строку) отметить удаляемые измерения. Затем нажатием кнопки "Delete" на клавиатуре, либо нажатием

кнопки « <sup>•</sup> на панели, произвести удаление. Для полной очистки списка

необходимо нажать кнопку « $\overbrace{\mathbf{x}}^{\mathbf{x}}$ » на панели. Все операции удаления необходимо подтверждать во всплывающем окне.

Кнопки « $\triangleright$ » и « $\blacksquare$ » запускают и останавливают режим измерения, когда прибор подключен.

<span id="page-42-0"></span>4.12.7.Работа с протоколом измерений

Работа с протоколами измерений предусматривает следующие операции:

Сохранение протокола измерений на диск ПК;

Загрузка протокола измерений из памяти прибора и с диска ПК; Печать протокола измерений на принтере.

Для сохранения протокола измерений необходимо сделать окно сохраняемого протокола активным (кликнуть в область окна мышкой). Для выполнения операции сохранения необходимо выполнить команду главного меню *"Файл->Сохранить как..."*, *"Файл->Сохранить"* либо команду на панели инструментов «  $\blacksquare$  ».

Для загрузки протокола измерений с диска ПК необходимо выполнить команду главного меню *"Файл->Открыть..."* либо на панели инструментов нажать кнопку « ». Протокол измерений автоматически считывается из памяти прибора при активации [режима измерений.](ms-its:it086.chm::/topics/topic0001.html)

Для распечатки протокола измерений на принтере необходимо сделать окно протокола активным. Далее необходимо выполнить команду главного меню **"Файл->Печать..."** либо команду на панели инструментов « ». Команда *"Файл->Параметры печати..."*, вызывает окно настройки параметров печати. Есть возможность печати фрагмента активного протокола, для этого с помощью множественного выделения необходимо отметить фрагмент или фрагменты списка и вызвать любым предложенным способом функцию печати.

### *Множественное выделение элементов в Windows.*

При нажатой клавише **Ctrl** нажатие левой кнопки мышки в списках и таблицах, поддерживающих *множественное выделение*, выполняет выделение или сброс выделения текущего указанного элемента, выделение нескольких элементов образует *множественное выделение*. При нажатой клавише **Shift** нажатие левой кнопки мышки в списках и таблицах, поддерживающих *множественное выделение*, выполняет выделение диапазона элементов от текущего до предыдущего указанного элемента.

<span id="page-43-0"></span>4.12.8.Просмотр сведений о приборе

Для просмотра сведений о приборе (серийные номера базового и сменного блоков, версии прошивки и т.д) необходимо подключить прибор ПК, после чего выполнить команду в главном меню *"Прибор->Информация о приборе..."*. В появившемся диалоговом окне отобразится информация о приборе.

### <span id="page-44-2"></span>4.12.9.Настройки программы

Для вызова окна настроек программы необходимо в главном меню программы выполнить команду *"Прибор->Настройки"*.

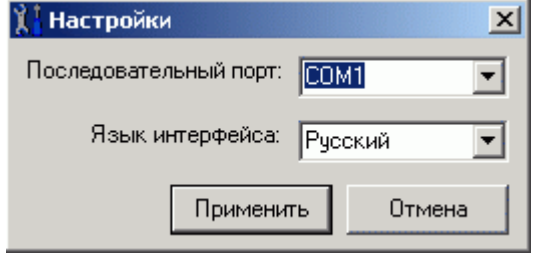

В поле *"Последовательный порт"* выбирается последовательный порт ПК, используемый для подключения прибора. Список портов, установленных на компьютере заполняется автоматически, однако существует также возможность ввода пользовательского порта.

В поле *"Язык интерфейса"* устанавливается текущий язык, используемый для построения интерфейса программы.

# <span id="page-44-1"></span>**4.13.Обновление программного обеспечения**

<span id="page-44-0"></span>4.13.1.Обновление программного обеспечения с компьютера

В измерителе ИТ-086 предусмотрена возможность обновления встроенного программного обеспечения (ПО) без применения дополнительного оборудования. Фирма изготовитель проводит работы по совершенствованию прибора и разрабатывает новые версии программ с дополнительными возможностями. Новые версии ПО размещаются на сайте [www.planar.chel.ru](http://www.planar.chel.ru/) в разделе с описанием соответствующего прибора (ИТ-086).

Для обновления ПО, вам необходимо выполнить следующие действия:

а) Соедините измеритель с последовательным портом персонального компьютера кабелем из комплекта поставки;

б) Создайте на вашем компьютере новую папку, например «SoftUpdate». Скопируйте в эту папку с сайта программу-загрузчик для приборов «SoftLoader» (эта программа есть на дискете, входящей в комплект поставки измерителя). Программа загрузчика может работать

на персональном компьютере под управлением Windows98, Windows2000 и WindowsXP. Программа «SoftLoader» осуществляет связь с измерителем и загружает в него новую программу;

в) Скопируйте с сайта новую версию программы измерителя (файл с номером версии программы и расширением .bsk, например IT086\_H1-0-0-1\_S1-0-0-1.bsk) и файл с описанием изменений в программе (файл с номером версии программы и расширением .doc) в папку «SoftUpdate»;

г) Запустите на своем компьютере программу «SoftLoader». Выберите последовательный порт компьютера, к которому подключен измеритель, для этого нажмите левой кнопкой мышки в окне программы (поз. 1) на рис. [4.24;](#page-45-0)

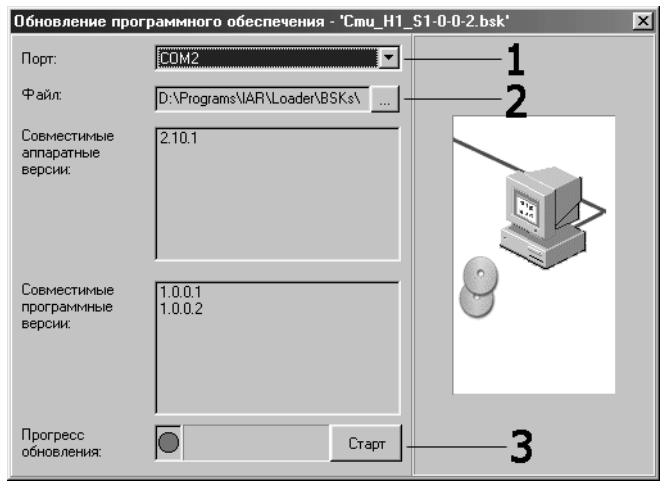

<span id="page-45-0"></span>Рисунок 4.24

д) Укажите файл с новой версией программы измерителя. Для этого нажмите левой кнопкой мышки на кнопку (поз. 2), появится стандартный для Windows диалог выбора файла, найдите в нём нужный вам файл и нажмите кнопку «ОК».

е) Нажмите кнопку «Старт» (поз. 3) и далее следуйте инструкциям программы. Сначала появится предупреждение, что необходимо выключить питание измерителя и проверить подключение кабеля к последовательному порту компьютера. Затем появится ещё одно информационное окно, следуйте приведенным в нём указаниям;

ж) Если измеритель исправен, кабель COM-порта подключен правильно, последовательный порт компьютера выбран верно и версия программы, которую вы хотите загрузить, совместима с аппаратной версией прибора, то запустится процесс загрузки программы в измеритель. После его окончания на дисплее компьютера появится сообщение об успешном окончании операции, а измеритель перезагрузится и начнёт работу, как после включения питания.

<span id="page-46-0"></span>4.13.2.Обновление программного обеспечения прибора со сменного модуля МС-086

В измерителе предусмотрена возможность записи ПО в запоминающее устройство модуля сменного МС-086. Обновление ПО из модуля сменного производится измерителем автоматически после включения питания, если установленное ПО не совместимо с данным модулем или более старое. Если базовый модуль работал в составе с другим сменным модулем, то после установки МС-086 и включения питания, начнется процесс установки ПО ИТ-086. Измеритель сигнализирует прерывистым включением подсветки дисплея. После загрузки ПО, измеритель включает обычный режим работы. Если перед включением питания измерителя, был включен режим обновления ПО с компьютера (п.4.10.1), то загрузка ПО будет производиться с компьютера.

При использовании модуля МС-086 попеременно с другими сменными модулями с применением одного базового модуля МБ-08 имеются особенности работы и загрузки ПО в зависимости от аппаратной версии базового модуля и версии программы.

Варианты конфигураций прибора и особенности применения приведены в таблице [4.1.](#page-46-1)

<span id="page-46-1"></span>Таблица 4.1

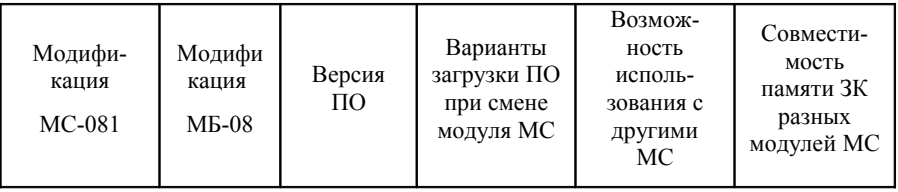

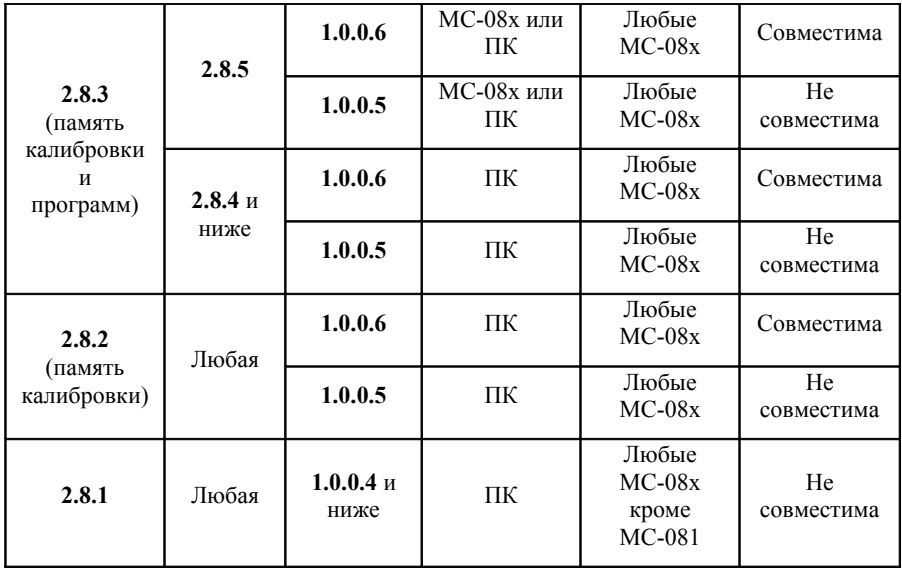

В столбце 4 приведены возможные варианты загрузки ПО. ПО загружается автоматически при смене модуля МС если в данном варианте указана возможность загрузки как с ПК так и со сменного модуля. В остальных случаях, при смене модуля необходимо установить соответствующее ПО с помощью компьютера.

В столбце 5 указана возможность работы с другими сменными модулями. Если применяется сменный модуль модификации 2.8.1 то измеритель может работать с любыми модулями, кроме другого МС-081.

Варианты работы с записной книжкой указываются в столбце 6. В случае совместимости, разные типы разделов записной книжки могут располагаться в памяти одновременно. В этом случае при смене модуля не требуется подготовки памяти. В противном случае, при замене сменного модуля необходимо предварительно стирать память.

Для сохранения текущего ПО прибора в модуле сменном и проверки запомненного ПО предназначена программа Менеджера памяти ПО МС. В

основном меню выбора, режиму соответствует пиктограмма  $\boxed{\blacksquare + \blacksquare}$  Вид экрана представлен на рис. [4.25](#page-48-1)

<span id="page-48-1"></span>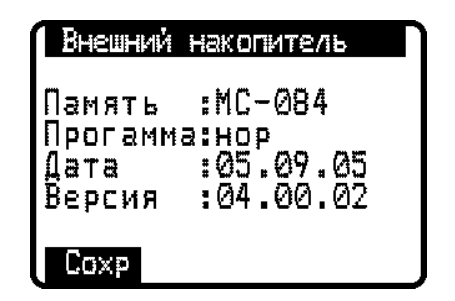

Рисунок 4.25

После выбора этой программы, измеритель проверяет состояние записанного ПО в течении примерно 15 секунд.

Нажатие любой кнопки приводит к прерыванию процесса проверки. После окончания процесса проверки на дисплее отображаются идентификационные данные записанного ПО:

> а) «Память»: тип сменного модуля. При отсутствии МС или модификации модуля ниже 2.8.3, отображается сообщение «нет».

> б) «Программа»: результаты тестирования запомненного ПО. При положительном результате теста отображается - «нор». При обнаружении ошибки - «ошибка». При отсутствии записанного ПО - «нет».

в) «Дата»: дата сохранения ПО;

г) «Версия»: версия сохраненного ПО.

Для сохранения текущего ПО в памяти МС, нажмите кнопку «F1» (команда «Сохр»). Программа из базового модуля загрузится в память МС. Процесс записи отображается в виде индикатора прогресса. Рекомендуется после обновления ПО с компьютера, сохранить программу и в памяти МС. По завершении записи производится проверка правильности записи.

Если версия установленного ПО, которую вы желаете сохранить в памяти более старая, чем сохраненная, либо несовместима со сменным модулем, то перед записью появится предупреждающее сообщение. После чего можно либо прервать процесс записи, либо продолжить.

### <span id="page-48-0"></span>**4.14.Работа с аккумуляторами**

В измерителе в качестве встроенного источника питания применяются 6 никель-металлгидридных цилиндрических аккумуляторов типоразмера АА

(14,5x49,5 мм) и емкостью не менее 2100 мАч. Допускается применение щелочных батареек размером АА (модель LR6).

Для определения остаточной емкости аккумуляторов, используйте программу самодиагностики прибора (п. [4.11\)](#page-33-1). При снижении напряжения аккумуляторной батареи до критического уровня, прибор выдает предупредительные звуковые сигналы. Это свидетельствует об оставшемся времени работы до полного разряда аккумуляторов около 5 мин.

Включенная подсветка, низкая температура окружающего воздуха, работа в режиме контроля звука снижают время непрерывной работы ИТ-086.

Для заряда аккумуляторов в зарядном устройстве, извлеките ИТ-086 из транспортировочного кейса. Проконтролируйте положение выключателя питания. Он должен быть установлен в положение выключено (**«**Off**»**). Откройте крышку батарейного отсека. Осторожно извлеките аккумуляторы. Заряжать аккумуляторы необходимо в стандартном зарядном устройстве, предназначенном для заряда этого типа аккумуляторов.

При установке аккумуляторов, поместите их в батарейный отсек, соблюдая полярность. Закройте батарейный отсек.

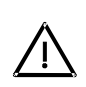

**Внимание!** При неправильной установке аккумуляторов, возможен выход из строя измерителя или аккумуляторов. При использовании щелочных батареек запрещается подключение внешнего блока питания, поскольку зарядка этого типа батарей не допустима.

Для заряда аккумуляторов внутри прибора, подсоедините внешний источник питания, который входит в комплект поставки и подайте напряжение питания. Аккумуляторы будут заряжаться даже, если ИТ-086 не включен. Подсветка кнопки «STD BY» сигнализирует подачу питающего напряжения с блока питания. Время полного заряда в этом случае составляет 12 - 14 часов. Рекомендуется заряжать только полностью разряженные аккумуляторы. Один раз в два-три месяца проводите цикл заряда аккумуляторов с помощью внешнего зарядного устройства, что способствует выравниванию заряда в аккумуляторах и в результате большему сроку службы.

Схема заряда аккумуляторов предусматривает выключение зарядного тока в случае снижения суммарного напряжения аккумуляторов ниже 5 В. В

случае глубокого разряда аккумуляторов возможна ситуация, когда заряд не включается. Напряжение аккумуляторов можно проконтролировать с помощью программы самодиагностики прибора (п. [4.11\)](#page-33-1) в режиме работы от внешнего источника питания. Напряжение аккумуляторов не должно быть ниже 5.5В. В этом случае необходимо зарядить аккумуляторы во внешнем зарядном устройстве или заменить неисправные аккумуляторы.

# <span id="page-50-2"></span>**5. Техническое обслуживание**

Техническое обслуживание прибора сводится к соблюдению правил эксплуатации, хранения, транспортирования, изложенных в данном описании.

После окончания гарантийного срока и далее один раз в год должен проводиться контрольно-профилактический осмотр, при котором проверяются органы управления, надёжность крепления узлов прибора, состояние клавиатуры.

# <span id="page-50-1"></span>**6. Хранение**

Прибор должен храниться в следующих условиях: температура окружающей среды от -20 до +50 °С, относительная влажность до 80% (при температуре  $25 \text{ }^{\circ}C$ ).

# <span id="page-50-0"></span>**7. Транспортирование**

Устройство должно транспортироваться в закрытом транспортном средстве любого вида при температуре от минус 25 до плюс 55  $\mathrm{^0C}$ , относительной влажности до 95% (при температуре 25 °С) и атмосферном давлении 70 – 106,7 кПа (537 – 800 мм. рт. ст.).

Транспортная тряска не должна превышать следующие условия: удары с числом 80-120 в минуту с максимальным ускорением 30 м/с<sup>2</sup> в течение 1 ч.

Трюмы судов, железнодорожные вагоны, контейнеры, кузова автомобилей, используемые для перевозки, не должны иметь следов цемента, угля, химикатов и т.п. При транспортировании самолётом устройство должно быть размещено в герметизированном отсеке.

# <span id="page-51-0"></span>**8. Маркирование**

Заводские номера на модуль базовый и модуль сменный, который содержит порядковый номер и код даты выпуска нанесены на нижнюю панель соответствующих модулей и отображается на графическом дисплее в программе чтения идентификационных данных (см. п. [4.10\)](#page-32-0).